atd31.fr

## **L'élaboration budgétaire**

# **E.MAGNUS Gestion Financière 2009**

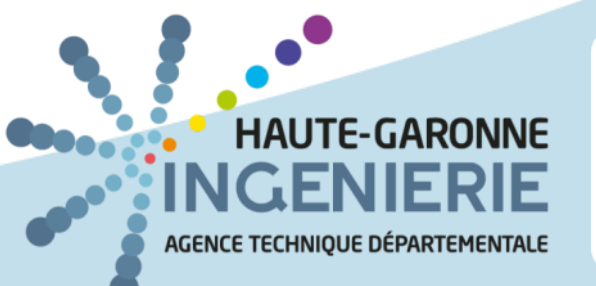

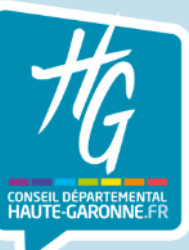

### **SOMMAIRE**

- ❖ Création de la délibération budgétaire
- ❖ Mise en pratique Ouvrir le cadre budgétaire
- ❖ Mise en pratique Enregistrer les inscriptions Budgétaires
- ❖ Editions du Budget
- ❖ Dématérialisation du Budget
- ❖ Corriger les anomalies

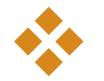

# Création de la délibération budgétaire

### ❖ **Création de la délibération budgétaire**

## **E.GF 2009 permet de** :

- Editer un document de préparation du BP ou du BS
- Saisir le budget et renseigner les annexes budgétaires
- Editer le budget
- Dématérialiser le budget
- **EXECTE TRENGISTE ET ET EXAGGISTEE ET :** Transmettre le budget à la trésorerie et au contrôle de légalité

## ❖ **Création de la délibération budgétaire**

#### Etape 1

- **Bureau Budget**
- Bloc Etapes budgétaires
- Option Etapes (BP, BS, DM)

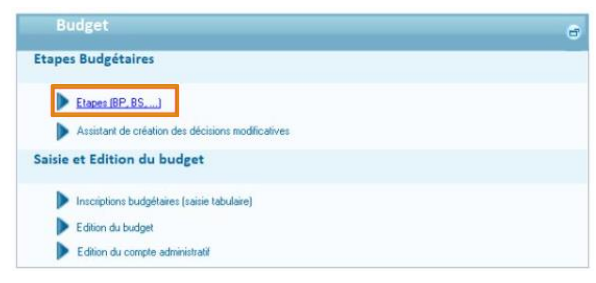

#### Etape 4

Renseignez la date de vote de l'étape et cochez la case Voté si vous voulez que les inscriptions budgétaires soient prises en compte dans les montants budgétisés des comptes. Il est possible de cocher et décocher cette zone sans problème (pour simulation par exemple).

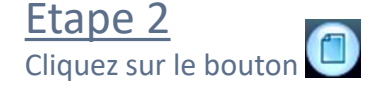

#### Etape 3

Sélectionnez le Type d'étape dans le menu déroulant, la Désignation se complète automatiquement en fonction du type d'étape sélectionné, mais vous pouvez la modifier si besoin.

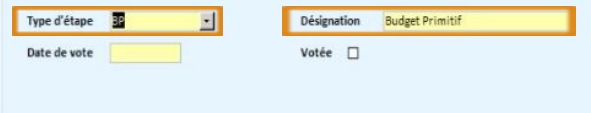

#### Etape 5

5. Cliquez sur le bouton  $\boxed{\Box}$  pour enregistrer votre saisie, puis sur le bouton **&** pour revenir sur la liste des étapes.

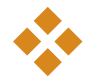

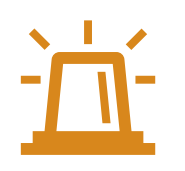

Il est conseillé d'ouvrir tous les comptes qui figureront au budget **avant** de lancer l'ouverture du cadre budgétaire, depuis:

- **E** Bureau Données
- **Bloc Nomenclatures**
- **Options Comptes**

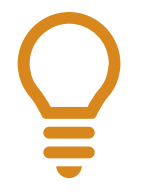

Il est possible de lancer plusieurs fois la procédure d'ouverture du cadre budgétaire pour une même étape. Cela aura pour effet d'ajouter une inscription pour les comptes nouvellement créés, mais ne remettra pas à zéro les inscriptions budgétaires déjà complétées.

#### Etape 1

- **Bureau Budget**
- Bloc Etapes budgétaires
- Option Ouverture du cadre budgétaire

#### Etape 3

Cliquez sur le bouton Ouvrir Cadre

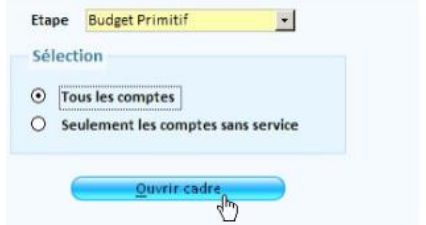

#### Etape 2

Sélectionnez l'Etape pour laquelle vous souhaitez ouvrir le cadre budgétaire.

- Choisissez :
	- o Tous les comptes pour créer une inscription budgétaire pour chaque compte ouvert dans le dossier,
	- o Seulement les comptes sans services pour créer une inscription budgétaire sur les comptes ouverts et non rattachés à un service (méthode préconisée si vous ne votez pas par service).

#### Etape 4

Un message vous indique qu'une inscription budgétaire d'un montant nul va être créée pour chacun des comptes ouverts sur l'exercice, cliquez sur le bouton Oui.

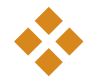

### **Enregistrer les montants à présenter au budget**

Après avoir créé l'étape, et ouvert le cadre budgétaire, vous pouvez enregistrer les inscriptions budgétaires, c'est‐à‐dire les sommes budgétisées sur les différents comptes à présenter au budget.

Les inscriptions budgétaires peuvent être enregistrées de 2 manières :

- De manière groupée via l'option Saisie tabulaire (tous les comptes sélectionnés sont présents à l'écran sous forme de tableau)
	- **Bureau Budget** 
		- **Bloc Inscriptions budgétaires**
		- **Option Saisie tabulaire**

L'option de Saisie tabulaire permet d'enregistrer très rapidement un grand nombre d'inscriptions budgétaires. C'est la méthode que nous vous recommandons pour l'enregistrement des montants inscrits au BP ou au BS.

#### **Enregistrer les montants à présenter au budget**

Pour profiter des commodités accordées par l'option de saisie tabulaire, vous devez avoir ouvert tous les comptes à faire figurer au budget :

- **Bureau Données**
- **Bloc Nomenclatures**
- **Option Comptes**

et effectuer l'ouverture du cadre :

- **Bureau Budget**
- Bloc Etapes budgétaires
- Option Ouverture du cadre budgétaire

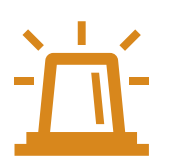

#### **Enregistrer les montants à présenter au budget**

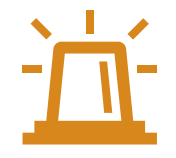

Le fait d'inscrire un montant dans la colonne Voté n'implique pas la mise à jour automatique du montant budgétisé sur le compte. **Pour que ces montants soient comptabilisés dans le budgétisé du compte, il faut cocher la case Votée dans la fiche de l'étape correspondante:**

- **Bureau Budget**
- **Bloc Etapes budgétaires**
- Option Etapes (BP, BS, DM)

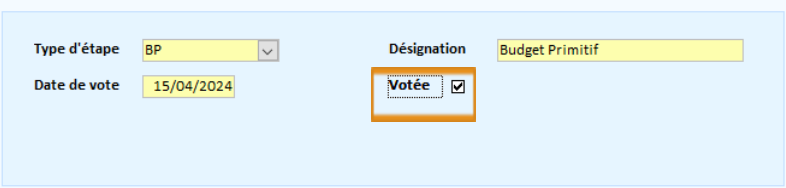

#### **Enregistrer les montants à présenter au budget**

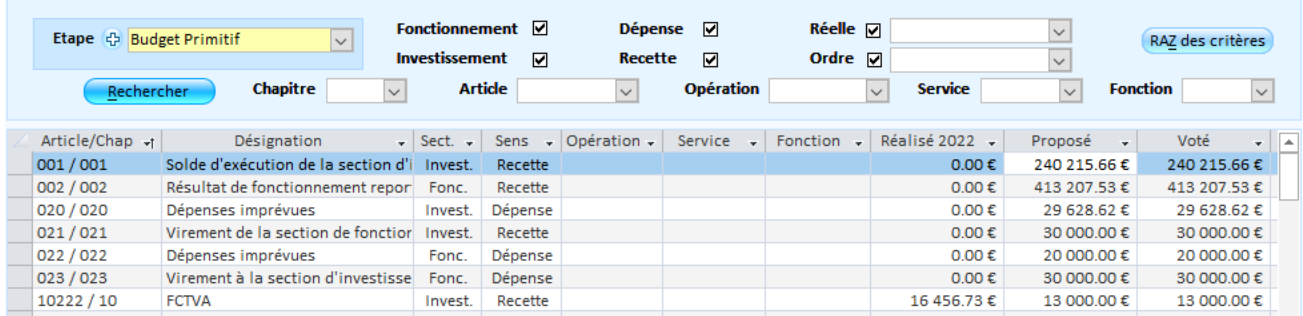

Pour enregistrer les montants par l'option de saisie tabulaire :

Sélectionnez l'Etape budgétaire sur laquelle vous souhaitez travailler.

- Cliquez sur le bouton **Rechercher** pour afficher la liste des inscriptions budgétaires déjà créées. **Les zones du cadre Critères de sélection permettent de restreindre cette liste.**
- Pour chaque ligne d'inscription, saisissez le montant Proposé. Ce montant est automatiquement repris dans **la zone montant** Voté, mais il peut néanmoins être modifié.
- Une fois toutes les inscriptions complétées, cliquez sur le bouton  $\mathbb{X}$  afin de quitter l'écran tout en enregistrant son contenu.

atd31.fr

## ❖ **Ouverture du Cadre Budgétaire**

### **Enregistrer les montants à présenter au budget**

- **E** Il existe également la saisie de manière individuelle, compte après compte, depuis le bloc Inscriptions budgétaires.
	- **Bureau Budget** 
		- **Bloc Inscriptions budgétaires**
	- Option Par Article, Par service, Par opération

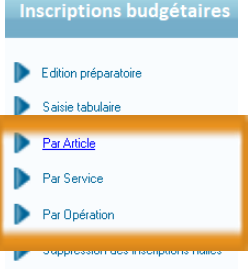

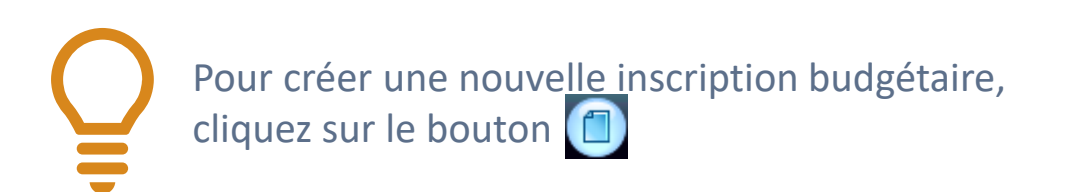

### **Enregistrer les montants à présenter au budget**

- Sélectionnez l'étape budgétaire sur laquelle vous souhaitez travailler
- Cliquez sur le bouton Rechercher pour afficher la liste des inscriptions budgétaires déjà créées les zones du cadre Critères de sélection permettent de restreindre cette liste

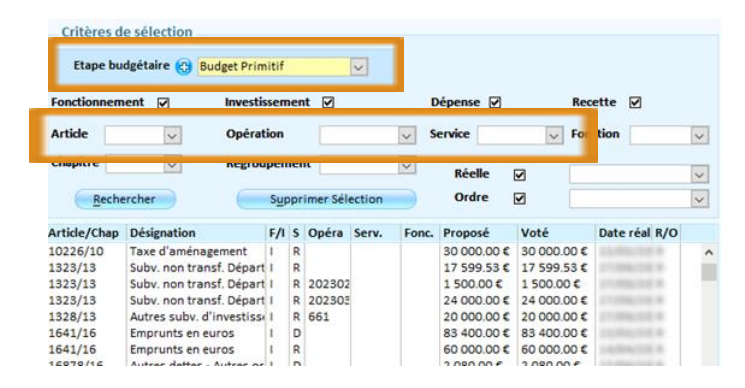

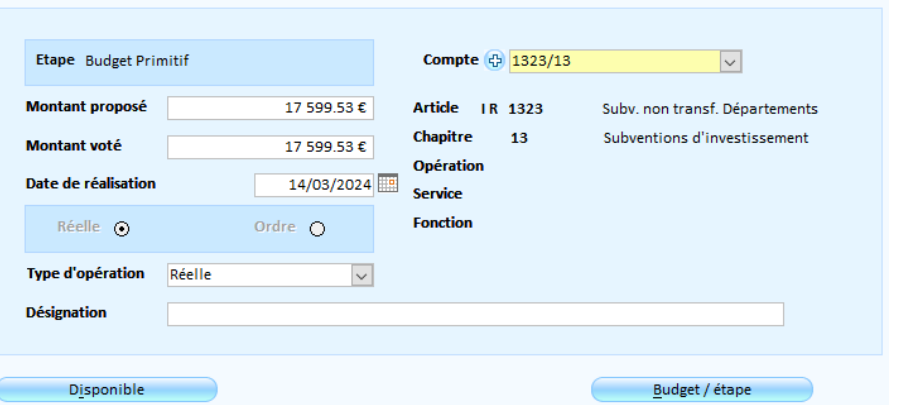

#### **Enregistrer les montants à présenter au budget**

Dans la fiche d'une inscription budgétaire, **sélectionnez le Compte** pour lequel vous désirez enregistrer une inscription budgétaire.

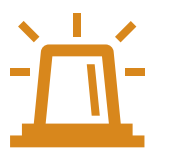

La zone Compte **propose uniquement les comptes répondant aux critères de sélection** et pour lesquels **aucune inscription budgétaire** n'a encore été créée. Si le compte recherché **ne figure pas dans la liste**, c'est qu'il **a déjà fait l'objet d'une inscription budgétaire**, ou qu'il **ne répond pas aux critères de sélection**, ou bien encore qu'il n'a tout simplement **pas été ouvert**.

Dans ce dernier cas, vous pouvez l'ouvrir depuis:

- Bureau Données
- Bloc Nomenclatures
- Option Comptes

#### **Enregistrer les montants à présenter au budget**

- Supprimer les inscriptions budgétaires nulles
	- **Bureau Budget**
	- **Bloc Inscriptions budgétaires**
	- Option Suppression des inscriptions nulles

Les inscriptions budgétaires créées n'ont peut-être pas toutes été budgétisées. Toutes les inscriptions budgétaires étant présentées au budget, il est recommandé de supprimer celles dont le montant est nul.

- Sélectionnez l'Etape budgétaire pour laquelle vous souhaitez supprimer les inscriptions nulles.
- Cliquez sur le bouton
- 6
- Un message vous informe que Les inscriptions budgétaires d'un montant proposé et voté nul vont être supprimées !, cliquez sur oui.
- Un message vous informe que le traitement est terminé!, cliquez sur OK

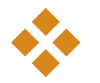

#### **Editer un état de préparation du BP ou du BS**

- **Bureau Budget**
- **Bloc Inscriptions budgétaires**
- **Option Edition préparatoire**

Sur cet état figurent les montants proposés et votés pour l'exercice précédent et pour l'exercice en cours.

L'édition de la préparation d'un BP ou d'un BS ne peut être lancée que si vous avez préalablement :

- créé l'étape budgétaire correspondante,

19

- effectué une ouverture du cadre budgétaire,
- commencé à saisir des inscriptions budgétaires.

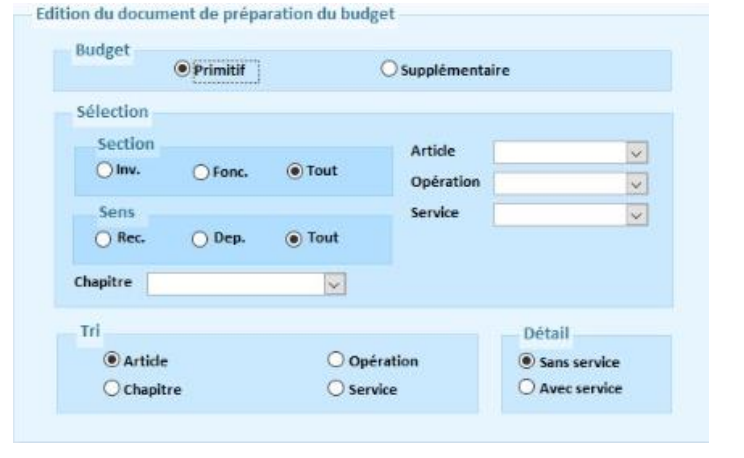

#### **Choisir les annexes facultatives à joindre au budget**

**Budget** 

- **Bureau Budget**
- **Bloc Edition du budget**
- Option Edition complète

Selon la norme, les communes de moins de 3500 habitants ne sont pas tenues de présenter l'ensemble des annexes au budget. Pour choisir les annexes à présenter ou non au budget :

- Sélectionnez l'Etape budgétaire dans la liste déroulante
- **EXEC** Cliquez sur bouton Configuration/Annexes

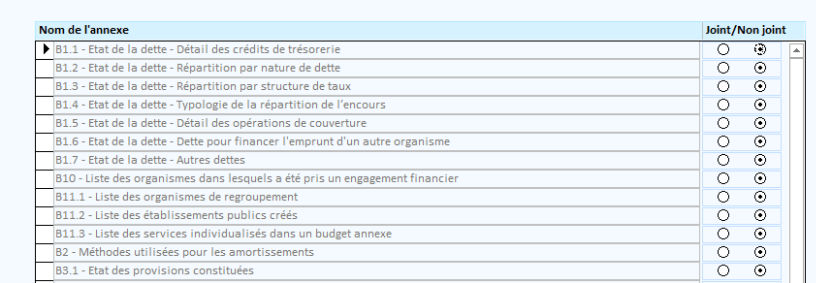

#### **Imprimer le budget complet et définitif**

- **Bureau Budget**
- **Bloc Edition du budget**
- Option Saisie des annexes et éditions détaillées
- Sélectionnez l'Etape budgétaire pour laquelle vous souhaitez effectuer des éditions
- Cliquez sur le bouton Annexes
- Pour compléter une annexe, cliquez sur le bouton <sup>de</sup> correspondant. Si besoin appuyez-vous sur les rubriques d'aides disponibles sur chaque écran.

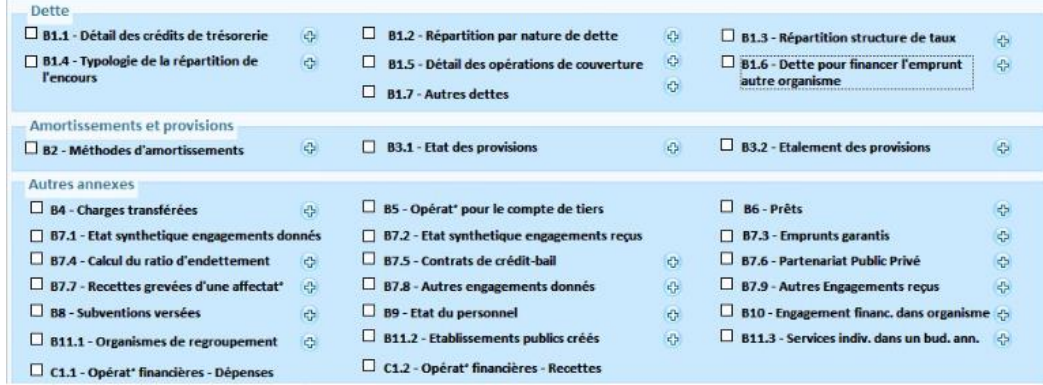

#### **Effectuer des éditions de contrôle du budget**

- **Bureau Budget**
- **Bloc Edition du budget**
- Option Saisie des annexes et éditions détaillées
- Sélectionnez l'Etape budgétaire pour laquelle vous souhaitez effectuer des éditions
- Sélectionnez la vue du budget que vous souhaitez visualiser en cochant la case correspondante, puis cliquez sur le bouton
- **Un PDF s'ouvre.**

Cliquez sur le bouton  $\oplus$  pour lancer l'impression des documents sélectionnés.

**La case Document définitif doit être cochée pour compléter la colonne Vote des états édités.**

atd31.fr

#### **Compléter le contenu des annexes budgétaires**

- **Bureau Budget** 
	- **Bloc Edition du budget**
	- Option Saisie des annexes et éditions détaillées
- Sélectionnez l'Etape budgétaire pour laquelle vous souhaitez effectuer des éditions
- Cochez la case Document Définitif pour que la colonne Vote soit complétée sur les états édités
- Cochez la case Colonne budget précédent vide si vous souhaitez que la colonne Budget précédent soit vide à l'édition (uniquement pour le budget primitif).

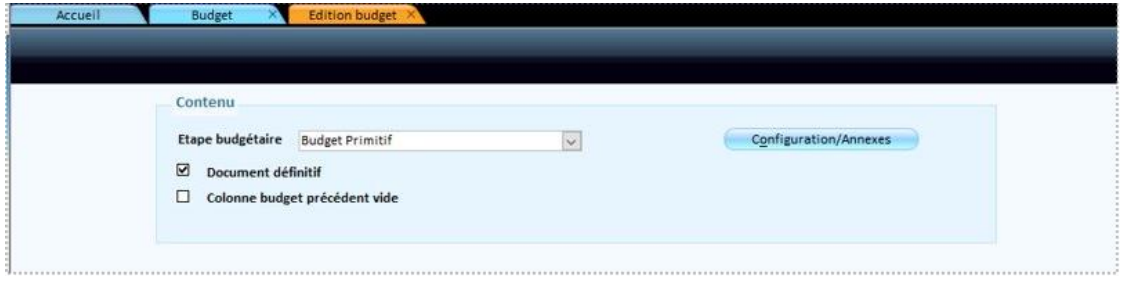

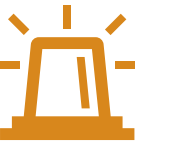

Les états vides sortiront avec la mention « Néant » (conformément à la réglementation).

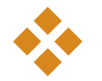

La dématérialisation du Budget permet d'envoyer les délibérations budgétaires via le Protocole d'Echange Standard.

Il est à noter que ce n'est pas le budget qui est en PES mais que le PES sert de vecteur de transport de la dématérialisation du budget. De fait, le fichier de dématérialisation du budget (DOCBUGxxxxxxx.xml) est inséré dans une PJ qui sera alors envoyée en flux PES PJ autonome.

- **Bureau Liaison**
- **Bloc Trésorerie**
- Option Émission budget Actes en PES PJ

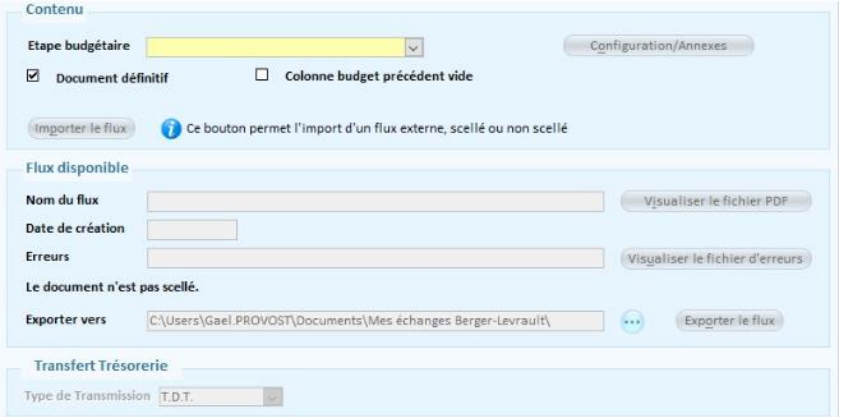

#### Choisir l'Etape budgétaire, puis Crée le flux.

26

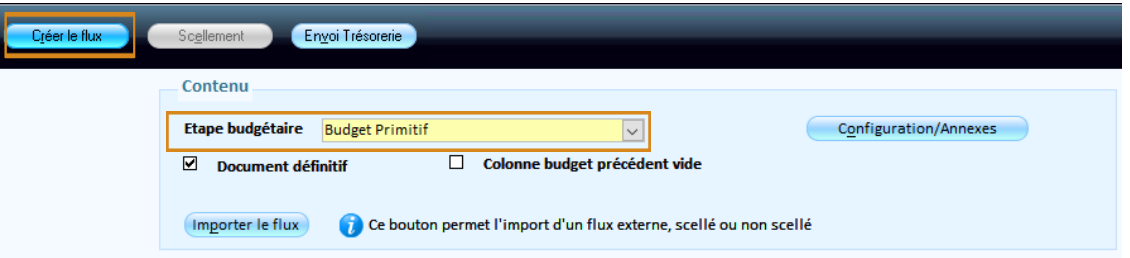

#### Quand le flux est créé, le Rapport d'analyse s'ouvre, puis un message vous informe que le fichier XML est généré

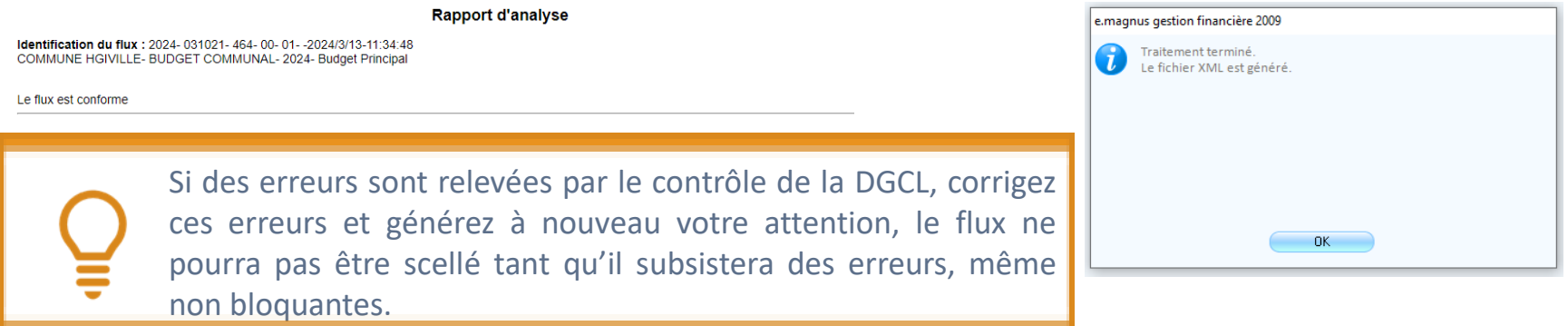

#### Cliquez sur le bouton Scellement, puis un message vous informe que le fichier XML est généré

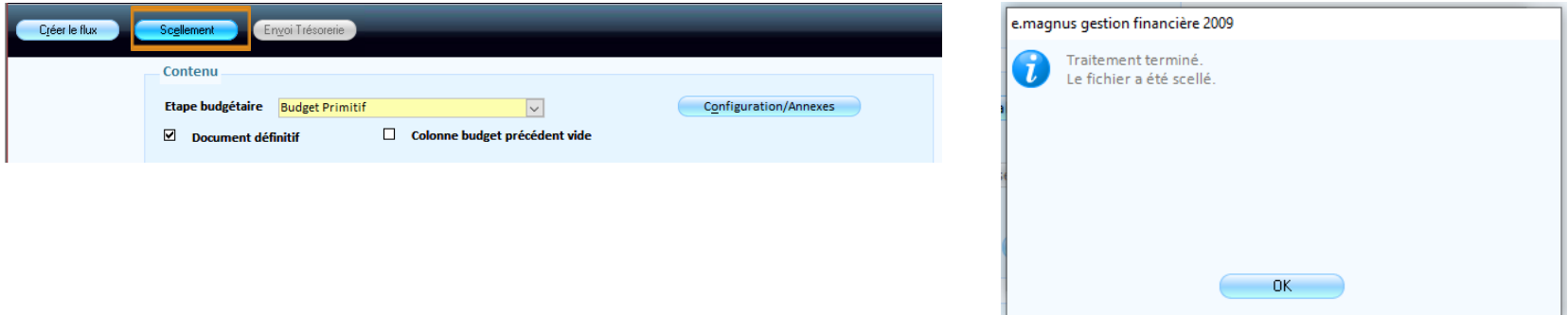

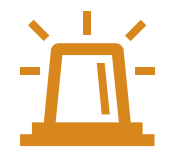

Attention, un flux non scellé sera automatiquement rejeté. Le scellement consiste à valider et clôturer le fichier, garantissant ainsi l'authenticité et l'intégrité du document budgétaire. Le scellement est impossible si l'étape budgétaire n'est pas votée ou qu'il subsiste une erreur relevée lors de la génération.

- Il ne reste plus qu'à l'envoyer à la trésorerie. Pour cela, cliquez sur le bouton Envoi Trésorerie : cette étape prend le ficher de dématérialisation du budget précédemment généré (DOCBUDG), l'insère dans une PJ et génère un flux PES PJ.
- Selon le mode de transmission :
	- Via un Tiers de Télétransmission : le flux PES part directement en TP.
	- Via le portail DGFIP : le flux PES est généré dans le répertoire habituel des flux PES pour le déposer sur le portail.
	- Sur Disque : le fichier est généré sur disque à l'emplacement habituel.

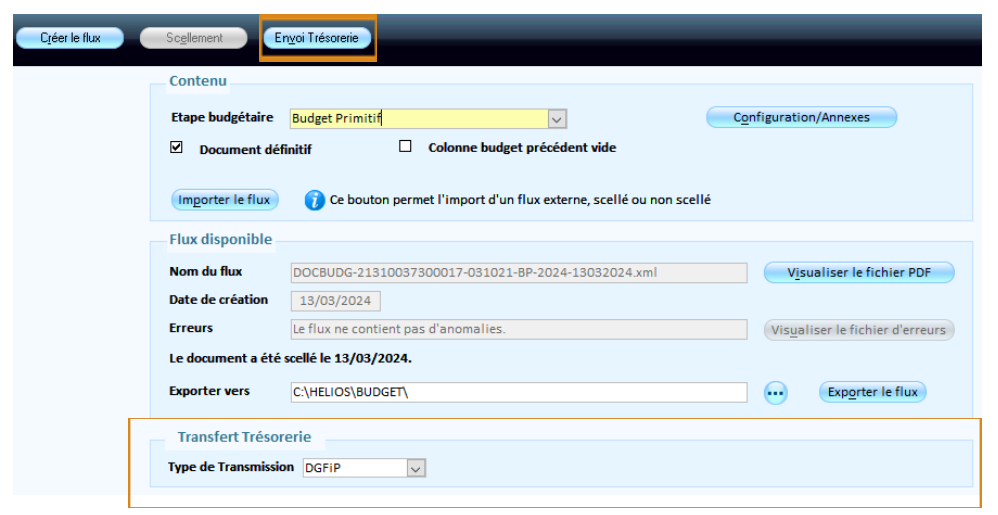

#### **C'est le fichier PESALRxxxxx.xml qui est à transmettre et non le fichier DOCBUGxxxxx.xml**

Le flux sera transmis à votre trésorerie, un fichier d'acquittement (.ACK) sera mis à disposition pour savoir s'il a été acquitté ou non.

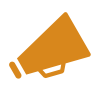

Le bouton Exporter le flux vous permet d'enregistrer le fichier de dématérialisation (DOCBUDG) dans le répertoire de votre choix, tel que défini dans le champ Exporter vers.

#### Certains documents ne sont pas soumis à la dématérialisation :

- les virements de crédits
- les Restes à réaliser (RAR)

Ces documents sont à transmettre au format papier ou via le protocole Indigo à la demande de la trésorerie.

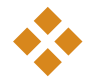

La dématérialisation budgétaire impose l'utilisation stricte de la nomenclature officielle correspondant à la norme attendue par la préfecture.

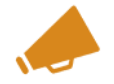

Les différentes nomenclatures sont disponibles en PDF sur le site du ministère des finances à l'adresse : <http://www.collectivites-locales.gouv.fr/instructions-budgetaires-et-comptables>

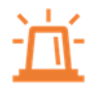

Pour le budget, les imputations comptables doivent respecter la norme au niveau des inscriptions budgétaires de même exercice et de l'exercice précédent car il est indiqué pour mémoire.

#### Etape 1

Vérifiez la norme comptable utilisée

**Bureau Données** ■ Bloc Dossiers **Option Exercice** 

#### Recherchez et double cliquez sur l'exercice à visualiser.

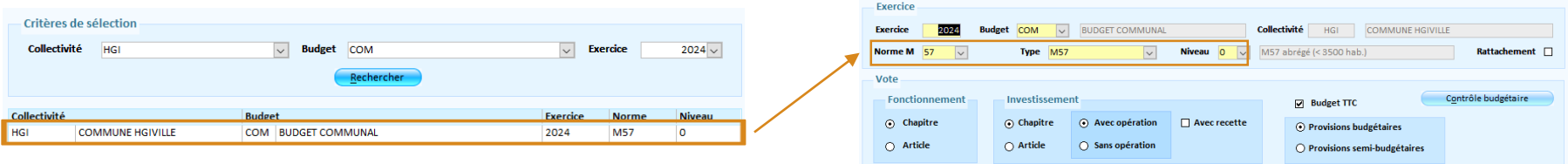

#### Important : En cas de doute, le client doit demander confirmation à sa trésorerie

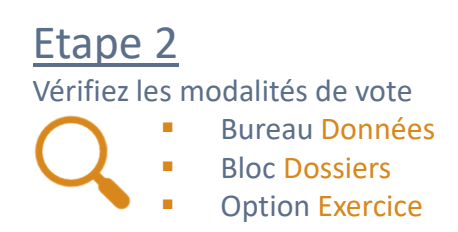

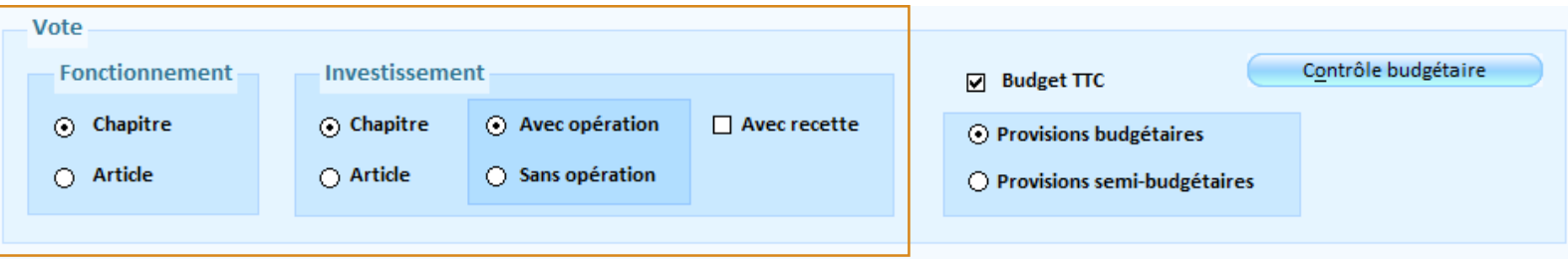

#### Cas 1 **L'article utilisé est trop détaillé**

**Bureau Données Bloc Nomenclatures Option Articles** 

Recherchez et double-cliquez sur l'article.

Attribuez un Article réglementaire conforme à votre nomenclature parmi les articles disponibles **dans la liste déroulante**.

Décochez Règlementaire

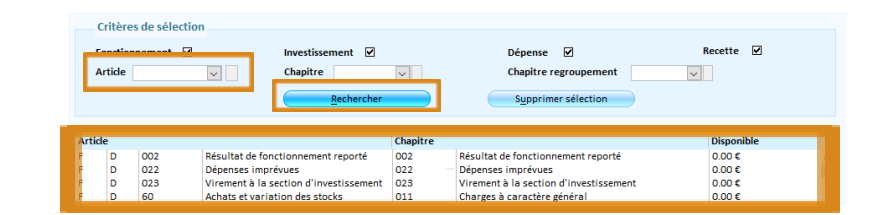

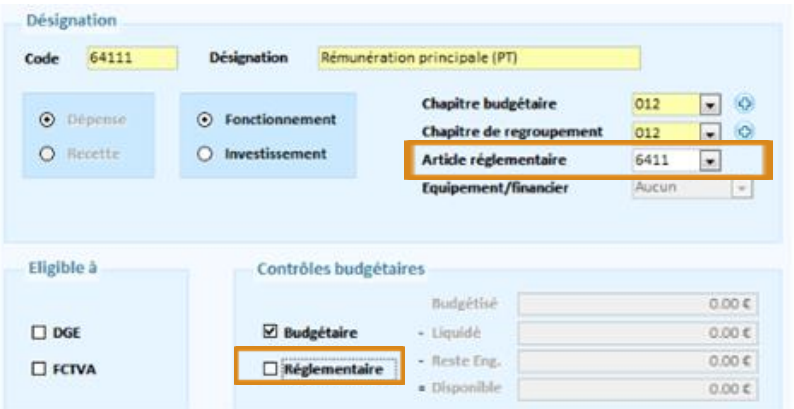

**Haute-Garonne Ingénierie**

35

Cas 2

❖ **Comment corriger les anomalies**

#### **L'article utilisé n'est pas assez détaillé**

- **Bureau Données** 
	- **Bloc Nomenclatures**
	- **Option Articles**

Recherchez et double-cliquez sur l'article.

**Dans notre exemple l'article 6411 est paramétré avec l'article réglementaire 64**

Vérifiez si un Article réglementaire est renseigné : si c'est le cas, videz cette case

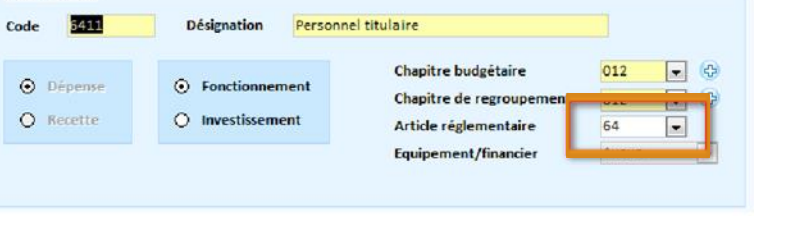

Désignation

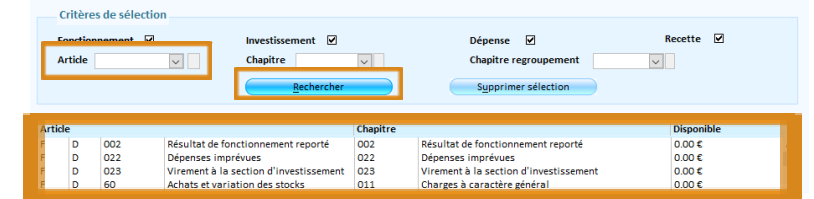

#### Cas 3

**Un article est non conforme dans des inscriptions budgétaires ou des écritures**

Pour le vérifier, imprimez la fiche chronologique de l'article en erreur.

- Bureau Editions
- **Bloc Editions courantes** 
	- Option Fiche chronologique

#### Cochez Compte

Sélectionnez l'Article dans la liste déroulante, puis Rechercher

Sélectionnez la ligne et cliquez sur le bouton pour voir la fiche chronologique.

Dans la colonne Type :

- o B signifie qu'une inscription budgétaire à été saisie
- o L fait référence à une liquidation.

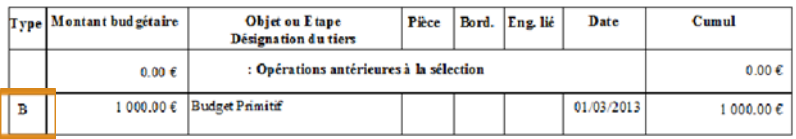

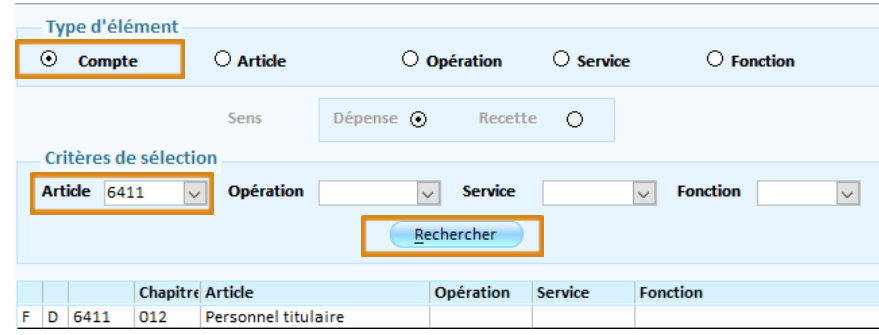

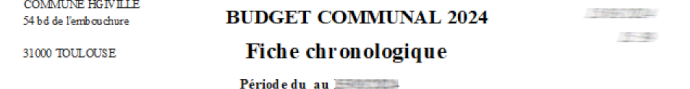

Compte F D 6042/011 Achats de prestations de ser Service : CANTINE Opération:

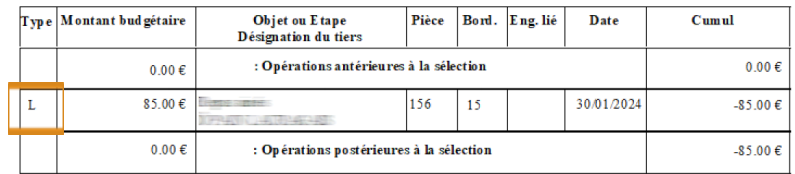

Fonction:

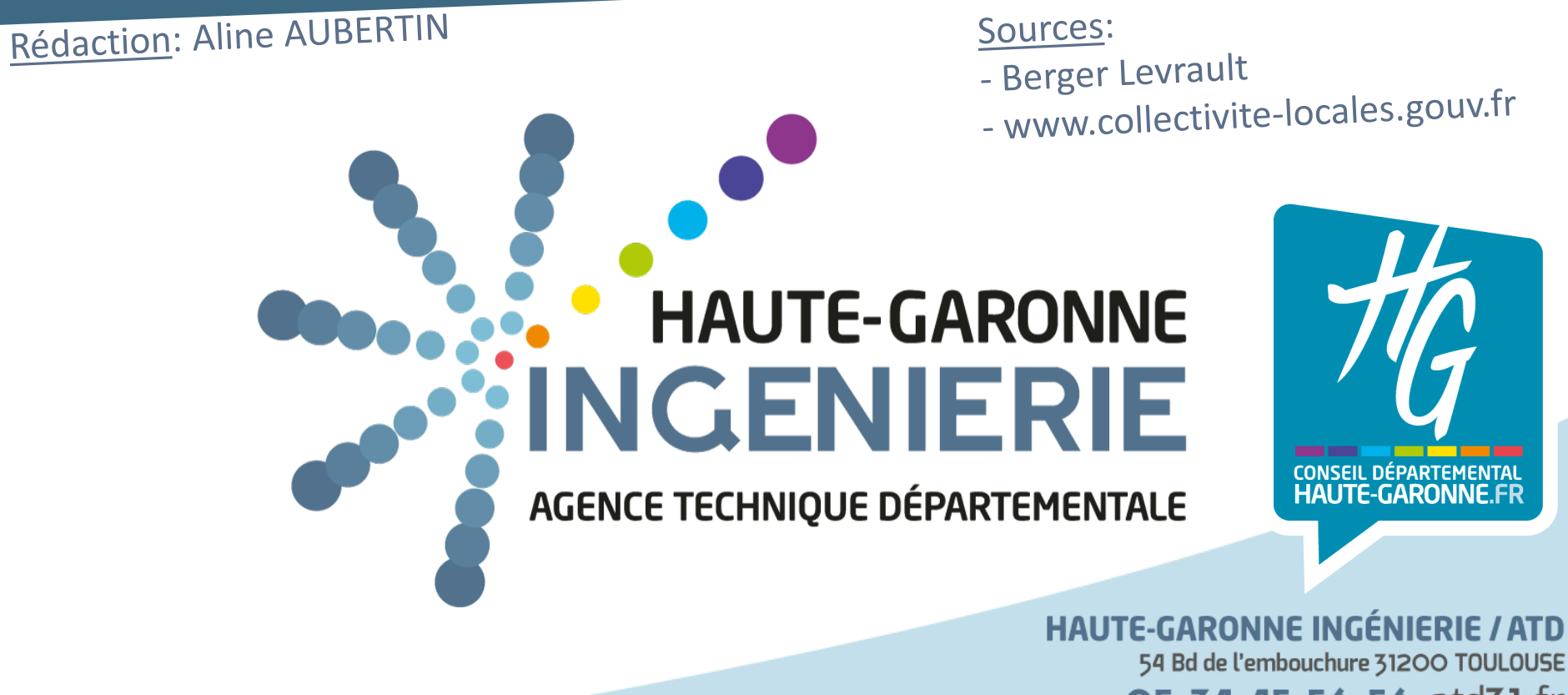

O5 34 45 56 56 atd31.fr **Haute-Garonne Ingénierie**